# Annotating data with ELAN

Coralie VINCENT

SFL, UMR 7023 - CNRS / Université Paris8

#### Introduction: What is ELAN

- ELAN is a professional tool for the creation of complex annotations on video and audio resources.
- Allows an unlimited number of annotations to audio and/or video streams.
- An annotation can be a sentence, word or gloss, a comment, translation or a description of any feature observed in the media.
- Annotations can be created on multiple layers, called tiers, which can be hierarchically interconnected.

#### Introduction: What is ELAN

- ELAN is a free software and the sources are available for non-commercial use.
- It is written in the Java programming language which means that, in principle, it runs on Windows, Mac OS X and Linux.
- It is developed by the Max Planck Institute for Psycholinguistics, Nijmegen, Netherlands. The development team is very reactive.
- You can download the software and documentation on their website: <a href="http://tla.mpi.nl/tools/tla-tools/elan/">http://tla.mpi.nl/tools/tla-tools/elan/</a>

#### Create a new transcription

- 1. "File > New..."
- 2. Browse to the audio and video file(s)
- 3. Click the ">> " button to add media file(s): ELAN can visualize one audio file and up to four video files
- 4. Click "OK".
- "Template" radio button: A predefined set of tiers and their optional corresponding limited annotations values ("Controlled Vocabulary") can also be imported from this window.

#### The ELAN interface (1/2)

- Video viewer: ELAN uses existing players such as Windows Media Player, QuickTime for Java or Java Media Framework. It can read a wide variety of audio and video formats. If you find it too small, you can detach and resize it.
- Specific viewers for annotations:
  - O Grid: table showing start and end times of annotations, plus their content;
  - Text: shows annotations of a selected tier as running text;
  - O Subtitles: shows annotations for selected tiers simultaneously with playback;
  - Lexicon;
  - + (speed and volume) Controls.

#### The ELAN interface (2/2)

- Media and selection control buttons.
- Waveform viewer: only appears when an audio file is added to the project - it won't appear for audio included in a video file.
- Timeline viewer: showing all tiers and their annotations in a horizontal time-based axis.
- Tip: You can change the interface language: "Options > Language".

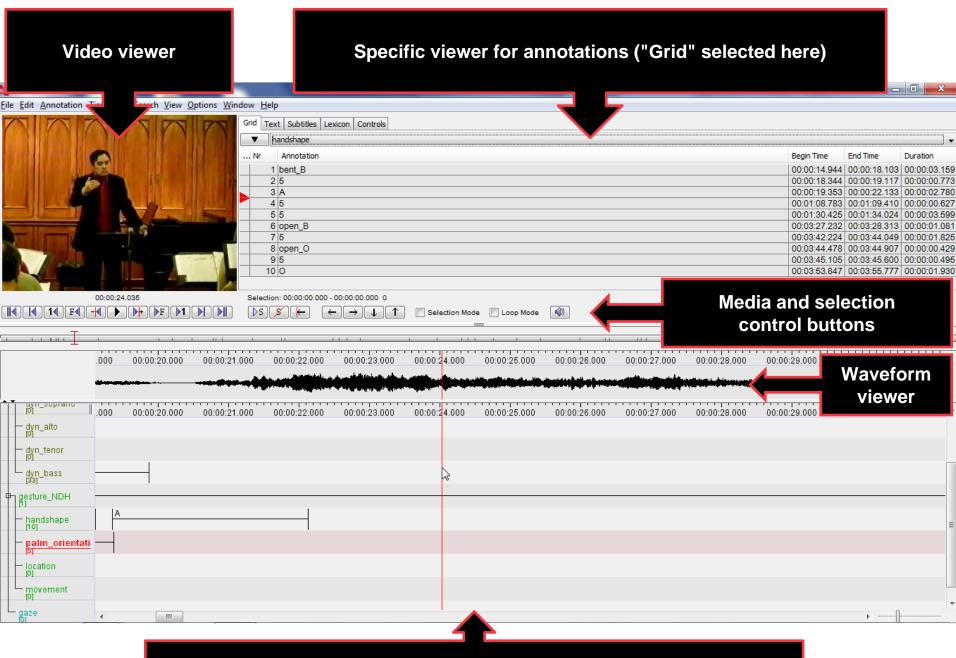

#### Create a new annotation

- Double-click on the name of the tier in the Timeline to activate the tier where you want to create an annotation (should be "default" for you)
- 2. Select a time interval: left-click at the beginning of the interval and shift+left-click at the end
- 3. "Annotation > New Annotation Here"
- 4. Validate: ctrl+Enter (cmd+Enter on Mac OS).

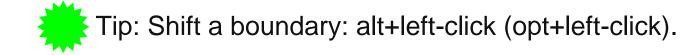

#### Create a new tier (1/3)

- 1. "Tier > Add New Tier..."
- 2. Two types of tiers:
  - Independent tiers which contain annotations that are linked to a time interval.
     "Parent Tier > none"
  - O Referring tiers which contain annotations that are linked to annotations on another tier called "Parent Tier".
  - Changes made on a parent tier will also affect its child tiers

#### Create a new tier (2/3)

- Annotations on a child tier are aligned with annotations on a parent tier following one of the four stereotypes (other than the "None" stereotype):
  - "Time Subdivision" (annotations on the parent tier can be-subdivided into smaller units - no time gaps allowed)
  - "Included In" (annotations are included in the borders of the parent tier, time gaps are allowed)
    - Ex: sentence on a parent tier split up into words (gaps = silence)
  - "Symbolic Subdivision" (similar to "Time Subdivision" except that smaller units are not linked to a time interval)
    - Ex: word on a parent tier subdivided into individual morphemes
  - "Symbolic Association" (one-to-one correspondence)
    - Ex: one sentence on a parent tier has exactly one free translation.

#### Create a new tier (3/3)

 The four stereotypes used to align annotations on a child tier with annotations on a parent tier can be summarized as follows:

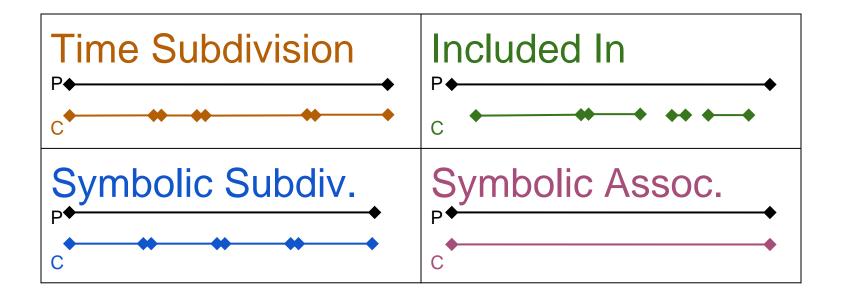

### Save your work (1/2)

- Save your annotation file:
  - "File > Save" (.eaf file)
    - Time-based data model
    - O XML (eXtensible Markup Language) format
    - Textual content of annotations in Unicode.
- Save your work as a template:
  - "File > Save as Template" (.etf file)
  - O Predefined set of tiers including their linguistic type
  - Contains Controlled Vocabularies (predefined values a user can choose from when editing an annotation).

### Save your work (2/2)

- A display preferences for used file(s) is automatically created when saving (.pfsx file).
- Nota: there is a multiple undo/redo.
- Set up a time in "File > Automatic Backup", as sometimes ELAN crashes (rarely, but it happens...).

#### Import / Export

- "File > Import" / "File > Export" from / to a wide variety of other transcription formats (CLAN, Praat, Toolbox, Transcriber,...).
- Import from any kind of data in a CSV file (similar to Excel files)
  "File > Import > CSV / Tab-delimited Text File...".
- "File > Export As" HTML, SMIL, subtitles, filmstrip image, image from ELAN window (right-click in the Video viewer to "Save Current Frame As Image...").
- "File > Print Preview" to set layout before printing the annotations.

#### **Search Function**

- Multi-tier regular expression search, within a single document or in a selection of .eaf files
  - "Search > Find (and Replace)...".
- All queries can be saved (.eaq file).
- Results can be exported as .csv or .html files
  - "Query > Export" (in the "Search Dialog" window).

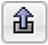

## Media Synchronization Mode (multicamera)

- "Edit > Linked Files..." (up to 4 video files).
- "Options > Media Synchronization Mode".
- The reference is the file that begins last.
- Adjust then "Apply Current Offsets".
- Each video can be integrated in the main window or displayed in its own resizable window.

# Segmentation Mode (on-the-fly segmentation)

- "Options > Segmentation Mode".
- Activate the concerned tier by double-clicking its name in Timeline.
- Configure the keystroke type:

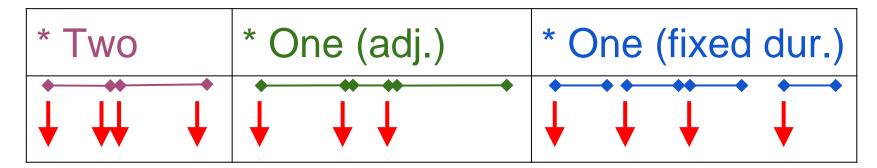

 Play the media then press "Enter" to add boundaries or create new segments.

#### So far, you've seen how to:

- Create new transcriptions, annotations, tiers.
- Navigate the interface interface and view it in the language of your choice.
- Save your work.
- Import / Export from/to a wide variety of formats.
- Use the powerful Search Function.
- Use the Media Synchronization & Segmentation Modes.

#### Let's move on to serious things now:

**TEMPLATES** (a predefined set of tiers and their optional corresponding limited annotations values - called "Controlled Vocabulary" (CV)), and LINGUISTIC TYPES (LT = number of constraints for all tiers assigned to that type = Stereotype+Controlled Vocabulary).

#### Steps to build a template

- 1. List your tiers. Is each one a parent? a child?
- 2. Decide stereotype ("none" only for super-parent)
- Tier: "Controlled Vocabulary" or not?
  - If yes: create the "Controlled Vocabulary":
     "Edit > Edit Controlled Vocabularies..."
- 4. Create a "Linguistic Type" (and name it) "Type > Add New Linguistic Type...": Select a "Stereotype" and "Controlled Vocabulary"
- 5. If necessary, for each tier: apply parent + LT.

### Acknowledgements and useful links

I would like to thank my colleague **Dominique Boutet** for helping me.

#### Interesting websites:

ELAN: <a href="http://tla.mpi.nl/tools/tla-tools/elan/">http://tla.mpi.nl/tools/tla-tools/elan/</a> (download,mailing list,...) and <a href="http://tla.mpi.nl/tools/tla-tools/elan/thirdparty/">http://tla.mpi.nl/tools/tla-tools/elan/thirdparty/</a> (templates, scripts,...)

Comparison of multimodal annotation tools: (Anvil, ELAN, EXMARALDA, TASX, MacVisTA)

http://www.gespraechsforschung-ozs.de/heft2006/tb-rohlfing.pdf

Sonic Visualiser: <a href="http://www.sonicvisualiser.org/">http://www.sonicvisualiser.org/</a>

Vamp plugins: <a href="http://www.vamp-plugins.org/">http://www.vamp-plugins.org/</a>

Praat: http://www.fon.hum.uva.nl/praat/

Kinovea (Windows): <a href="http://www.kinovea.org/en/">http://www.kinovea.org/en/</a>